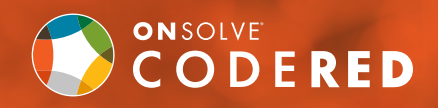

# Cómo registrarse para las alertas CodeRED por Internet

# Seleccione su preferencia de cuenta administrada

Crear una cuenta administrada le permitirá acceder para modificar su actual configuración de notificaciones y datos de contacto. A continuación presentamos una lista con sus opciones:

#### 1. CUENTA DE INSCRIPCIÓN ÚNICA

Para crear una cuenta de inscripción única, haga clic en el botón al lado de "Sí" y luego en el logo de las credenciales que desea usar, es decir, necesita usar sus credenciales de Google, Facebook o Twitter. Se le pedirá que inicie sesión en su cuenta para permitirle el acceso.

#### 2. CUENTA ADMINISTRADA

Para crear una cuenta administrada, haga clic en el botón al lado de "Sí" y cree un nombre de usuario y una contraseña. Le recomendamos que conserve estos datos. (nombre de usuario: 6 caracteres o más, contraseña: 8)

#### 3. CUENTA NO ADMINISTRADA

No podrá crear una cuenta más tarde en el formulario ni podrá volver a iniciar sesión para actualizar sus datos de contacto más adelante.

#### Datos de contacto

# Dirección de contacto y métodos de comunicación

Complete su datos e identifique si se trata de su dirección laboral o particular. Tiene la opción de agregar otras direcciones más abajo.

#### iRegistrarse es fácil y rápido!

Solo debe visitarnos y seguir los pasos. **Agrega usted sitio web aquí**

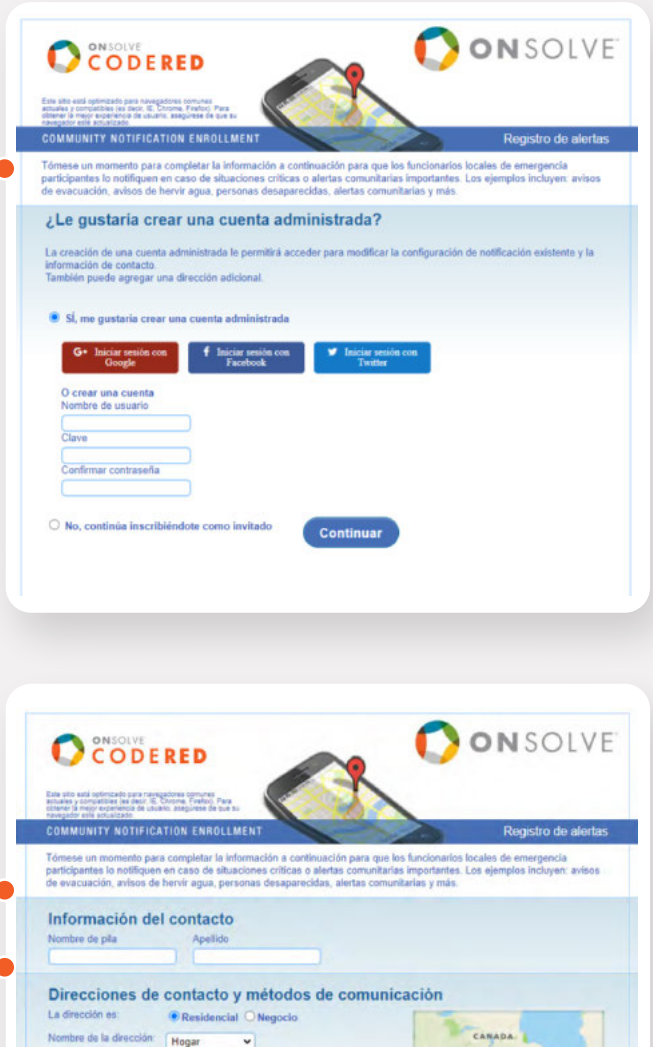

Elige Estad

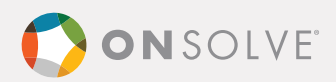

# Teléfonos

Incluya su código de área y número de teléfono completo. Para recibir mensajes de texto, debe hacer clic en el recuadro "Enviar mensajes de texto" siguiente y seleccionar su proveedor de servicios móviles.

Seleccione su proveedor en el menú desplegable. Si su proveedor no está en la lista, seleccione "Otro".

- Marque el recuadro para "Notificaciones generales" si desea recibir alertas comunitarias. Nota importante: no puede eliminar su suscripción para recibir notificaciones de emergencia; la organización de seguridad pública correspondiente determinará qué constituye una emergencia y emitirá las notificaciones según ese parámetro.
- Marque el recuadro/los recuadros para recibir notificaciones opcionales sobre condiciones climáticas (tenga en cuenta que esta parte no está disponible en todas las cuentas, si no la ve, omita este paso).
- Puede registrar más de un número de teléfono haciendo clic en "+Agregar teléfono".

## Correos electrónicos (opcional)

Para recibir correos electrónicos, haga clic en "+Agregar correo electrónico" e ingrese su dirección de correo electrónico. Deberá seleccionar los tipos de alertas y avisos meteorológicos opcionales que desea recibir por correo electrónico.

# Términos y condiciones

Debe marcar el recuadro para continuar.

## Privacidad de datos

Debe marcar el recuadro si desea que sus datos sean privados.

#### Verificar datos

Presione el botón para verificar sus datos.

## Pantalla de confirmación

Una vez completo el registro, recibirá un mensaje de confirmación por correo electrónico (solo si creó una cuenta administrada). El mensaje contiene los datos de su cuenta e información acerca de la aplicación móvil de alerta CodeRED.

- Identificador de llamadas: Agregue los números de la lista de contactos de su teléfono.
- Aplicación móvil de alerta CodeRED: Descargue la aplicación GRATUITA para recibir notificaciones de seguridad cuando viaja y mantenerse informado.

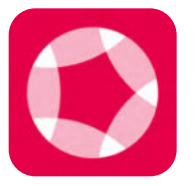

¡Descargue la Aplicación Ahora! onsolve.com/crmobile

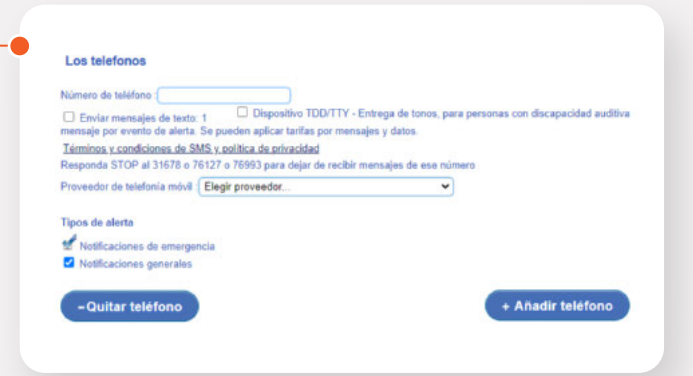

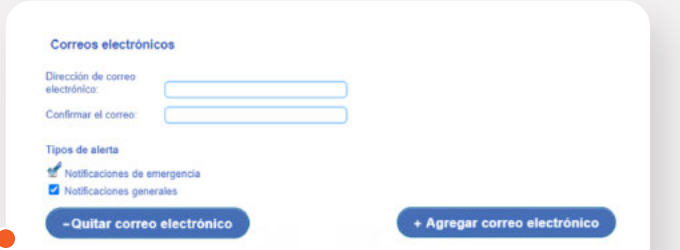

# **Términos y condiciones**

jar su número de teléfono, acepta :<br>lor que están pregrabados y envía

indo y acepto los términos y condiciones

#### Privacidad de datos

ilad d'el d'altors<br>tener su internación privada. OnSolve™ no divulgará su información a tenceros a m<br>etener lo internación privada. OnSolve™ parmitirá guy su información esté disponibil<br>o en un división su internación de O do hacer po

#### Felicidades

#### Identificador de llamadas

Reconocerá la llamada CodeRED cuando su ide<br>agregar estos números de teléfono a los contact

866-419-5000 o Alerta de emergencia para notificaciones de emergencia<br>855-969-4636 o Alerta comunitaria para notificaciones generales

char al difino manezia anviario a su talifono, sim

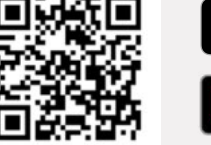

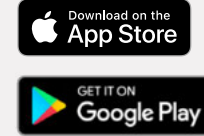

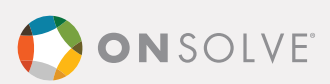